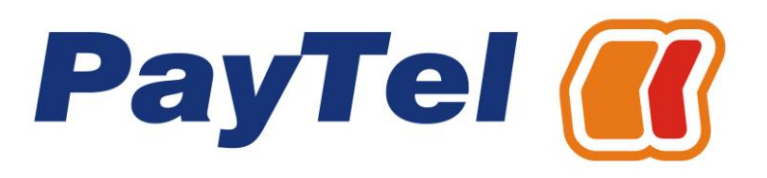

Instrukcja obsługi aplikacji Telekarty

### **Teleserwis PayTel**

Comp SA, Teleserwis PayTel ul. Działkowa 115a 02-234 Warszawa telefon: 58 660 10 66 faks: 58 660 10 67 email: [teleserwis@paytel.pl](mailto:teleserwis@paytel.pl)

#### **Dział Obsługi Kontrahenta**

Oddział PayTel w Nowym Sączu ul. Nawojowska 118 33-300 Nowy Sącz telefon: 18 444 00 61 fax: 18 444 07 37 email: [operacje@paytel.pl](mailto:operacje@paytel.pl)

### Copyright © 2013 PayTel S.A.

Informacje przedstawione w niniejszym dokumencie stanowią wyłączną własność PayTel S.A. i przeznaczone są wyłącznie do użytku odbiorcy. Zabrania się powielania lub przekazywania jakąkolwiek metodą, elektroniczną lub mechaniczną niniejszego dokumentu w części lub w całości, do jakichkolwiek celów, bez uzyskania uprzedniej pisemnej zgody od PayTel S.A.

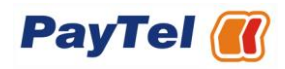

# SPIS TREŚCI

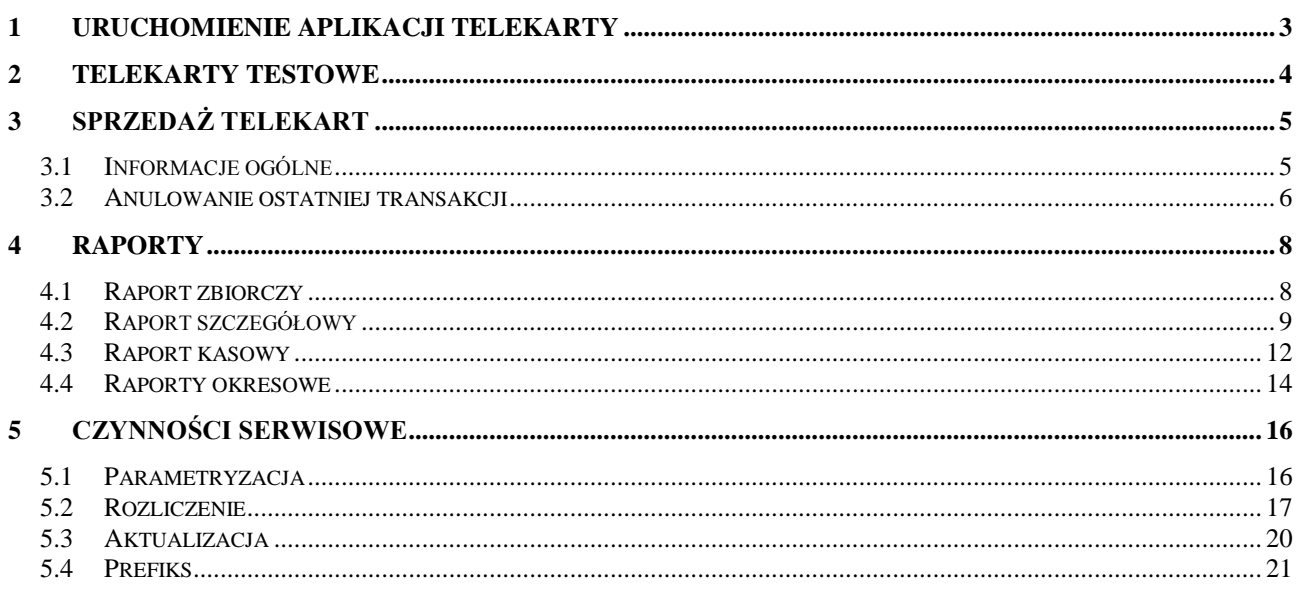

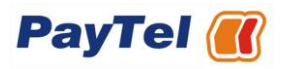

### <span id="page-2-0"></span>**1 Uruchomienie aplikacji Telekarty**

Po uruchomieniu terminala na ekranie pojawi się menu główne z informacją o dostępnych aplikacjach. W celu skorzystania z aplikacji Telekarty proszę wybrać "Telekarty" przy użyciu klawisza wskazanego strzałką, która jest widoczna na wyświetlaczu, obok nazwy aplikacji.

Jeśli dostępna jest tylko jedna aplikacja uruchomi się ona automatycznie, bez konieczności wyboru.

Przy pierwszym uruchomieniu aplikacji Telekarty terminal dokona połączenia z systemem PayTel oraz dokona parametryzacji koniecznej do poprawnego funkcjonowania. Zostanie również wydrukowane rozliczenie kontrolne z wartościami zerowymi (więcej informacji na temat rozliczenia znajduje się w rozdziale [5.2\)](#page-16-0), po czym pojawi się menu podstawowe aplikacji Telekarty.

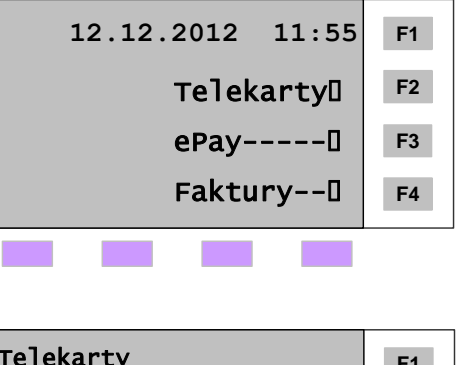

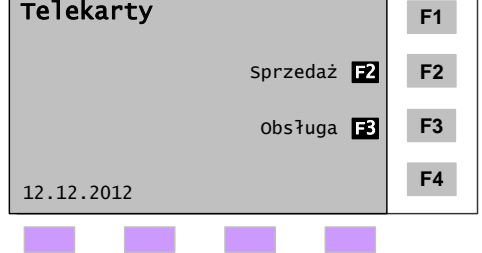

### Uwaga!

- Klawisz czerwony X umożliwia  $\bullet$ przejście do menu podstawowego danej aplikacji
- Klawisz szary # umożliwia  $\bullet$ przejście z menu podstawowego danej aplikacji do menu

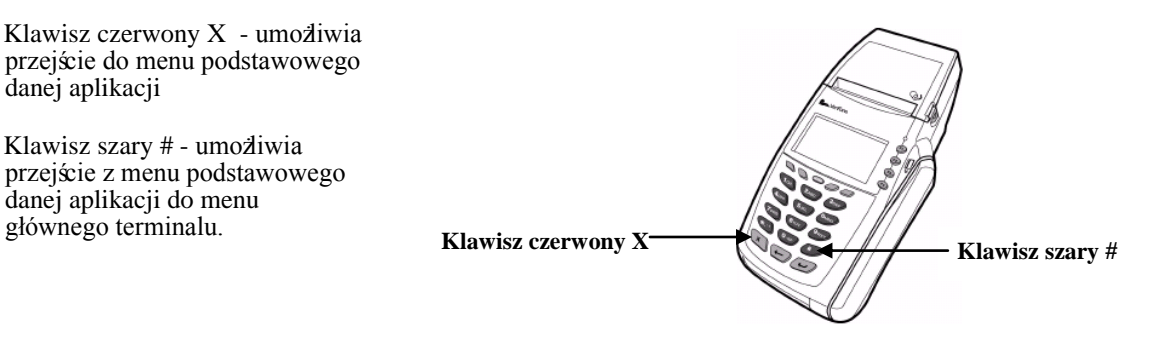

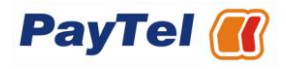

# <span id="page-3-0"></span>**2 Telekarty Testowe**

Na terminalu dostępny jest produkt testowy oznaczony, jako "TEST". Procedura sprzedaży, rozliczenie oraz przygotowywanie raportów odbywają się dokładnie tak samo jak w wersji produkcyjnej, zgodnie ze schematami zamieszczonymi w dalszych rozdziałach. Żadne działania przeprowadzane na produkcie testowym nie powodują powstania zobowiązania wobec PayTel.

Poniższy schemat przedstawia procedurę sprzedaży testowej:

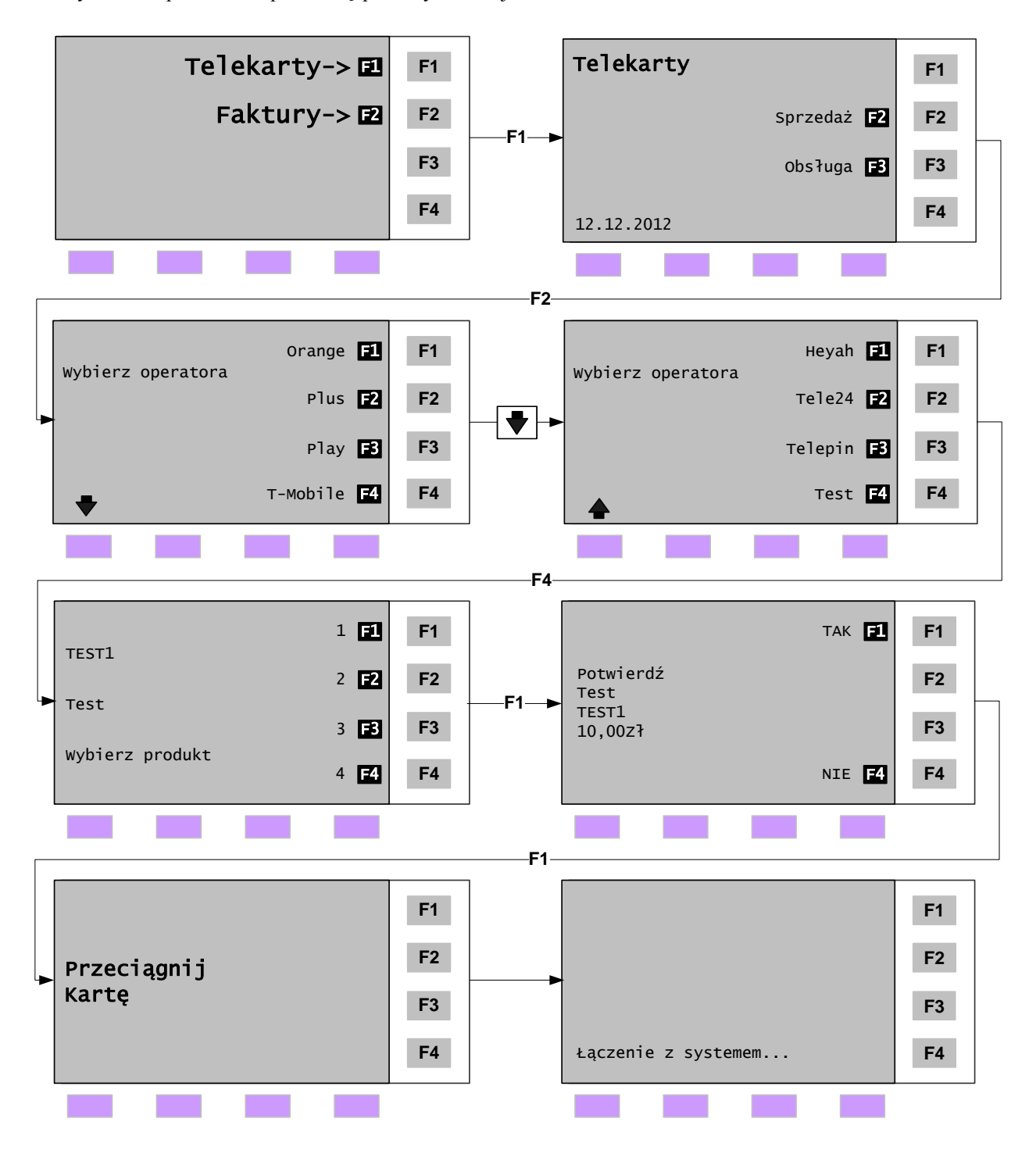

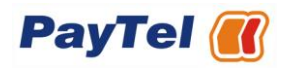

## <span id="page-4-0"></span>**3 Sprzedaż telekart**

## <span id="page-4-1"></span>*3.1 Informacje ogólne*

Aplikacja *Telekarty* jest przeznaczona do sprzedaży telekodów doładowujących konta użytkowników w systemie prepaid. W zależności od warunków określonych w umowie między stronami, na terminalu dostępne są w sprzedaży odpowiednie nominały produktów. W procesie sprzedaży terminal łączy się z systemem PayTel, skąd pobiera odpowiedni telekod i drukuje go. Na wydruku znajdują się wszystkie informacje niezbędne do prawidłowego wprowadzenia otrzymanego telekodu do telefonu.

Poniższy schemat przedstawia procedurę sprzedaży telekarty na przykładzie produktu ORANGE:

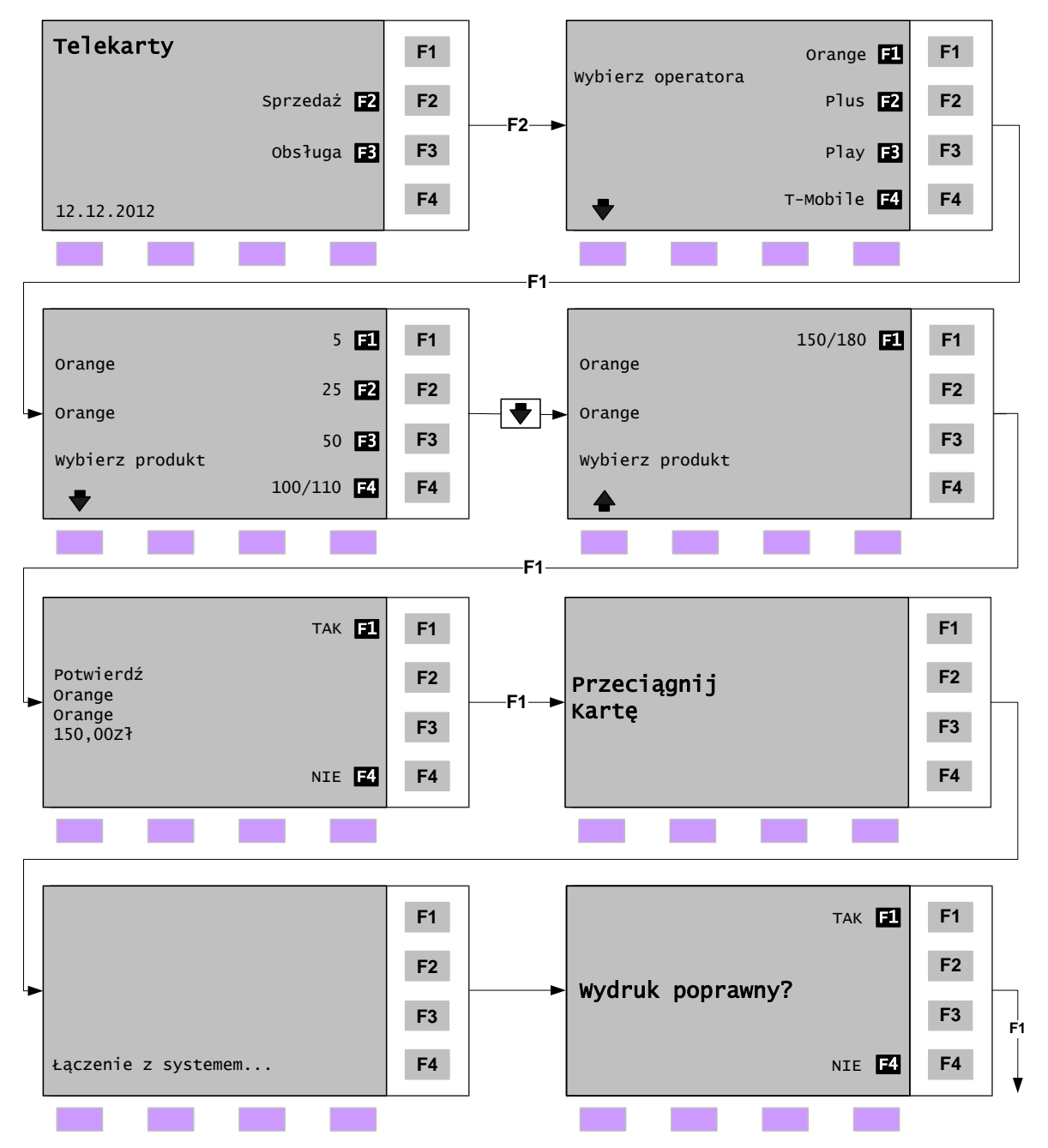

Aby sprzedać inne Telekarty należy:

- wybrać operatora, a następnie nominał Telekarty,
- po sprawdzeniu poprawności wcześniejszego wyboru potwierdzić go,
- przeciągnąć kartę Sprzedawcy i zaczekać na wydruk Telekarty.

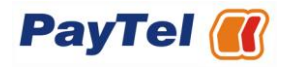

UWAGA! W przypadku terminala korzystającego z linii telefonicznej dokonanie operacji sprzedaży telekarty wymaga, aby linia telefoniczna nie była zajęta. Przykładowy wydruk telekarty wraz z kodem doładowującym:

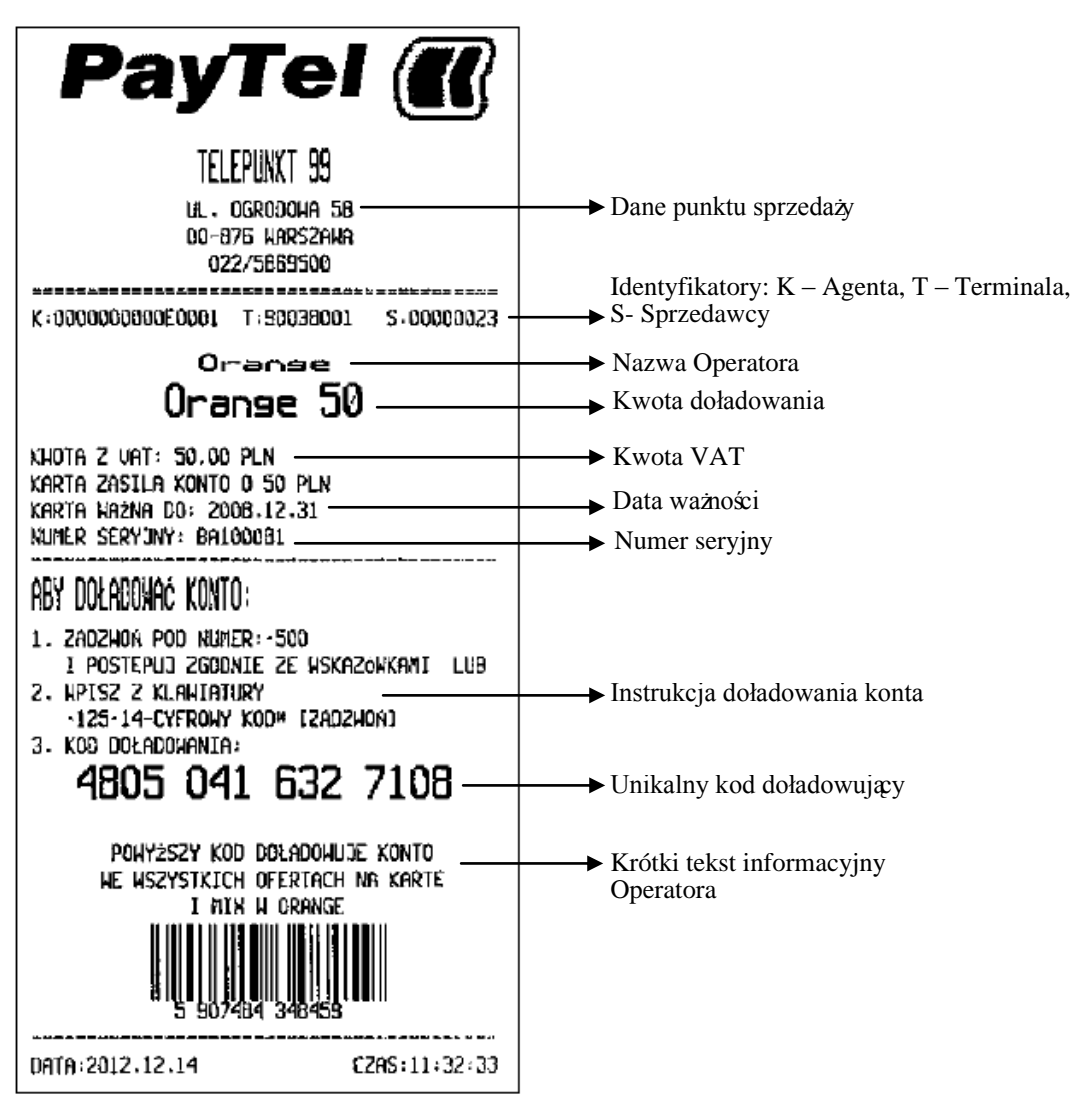

# <span id="page-5-0"></span>*3.2 Anulowanie ostatniej transakcji*

Funkcja Anulowania ostatniej transakcji jest dostępna na terminalu Agenta w zależności od rodzaju umowy podpisanej z PayTel.

Funkcję Anulowania ostatniej transakcji można zastosować np. przy zacięciu papieru, błędzie wymiany papieru (nie domknięta klapka), nieczytelnym wydruku itp.

W przypadku użycia funkcji Anulowania ostatniej transakcji, Sprzedawca do końca dnia, w którym nastąpiło anulowanie, powinien bezwzględnie wykonać jedną z podanych czynności:

dokonać kolejnej sprzedaży  $\bullet$ 

lub

dokonać sprzedaży testowej

lub

dokonać rozliczenia terminalu  $\bullet$ 

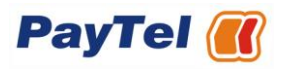

Anulowanie ostatniej transakcji systemowo traktowane jest jako automatyczne anulowanie transakcji i skutkuje rozpoczęciem procedury reklamacyjnej u Operatora. Na tak reklamowany kod nie trzeba wypełniać formularza reklamacyjnego. Poniższy schemat przedstawia procedurę sprzedaży zakończonej anulowaniem transakcji przez Sprzedawcę:

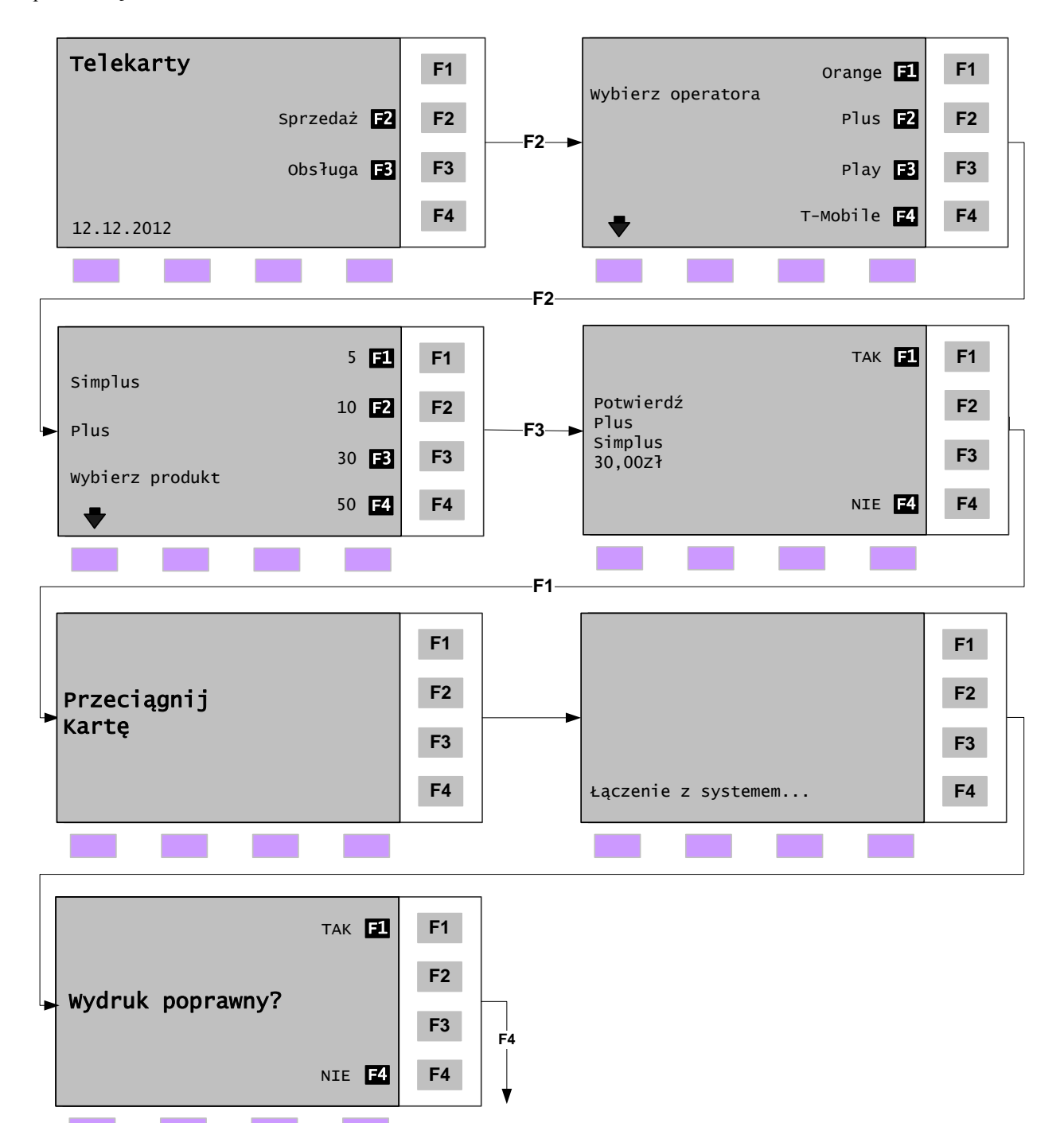

# <span id="page-7-0"></span>**4 Raporty**

## <span id="page-7-1"></span>*4.1 Raport zbiorczy*

Funkcja Raport zbiorczy pozwala na sporządzenie podsumowania transakcji przeprowadzonych od ostatniego rozliczenia według rodzaju Telekarty, z podziałem na Sprzedawców. Liczba oraz wartość transakcji jest przedstawiona w ujęciu zbiorczym.

Poniższy schemat przedstawia proceduręwydruku raportu zbiorczego:

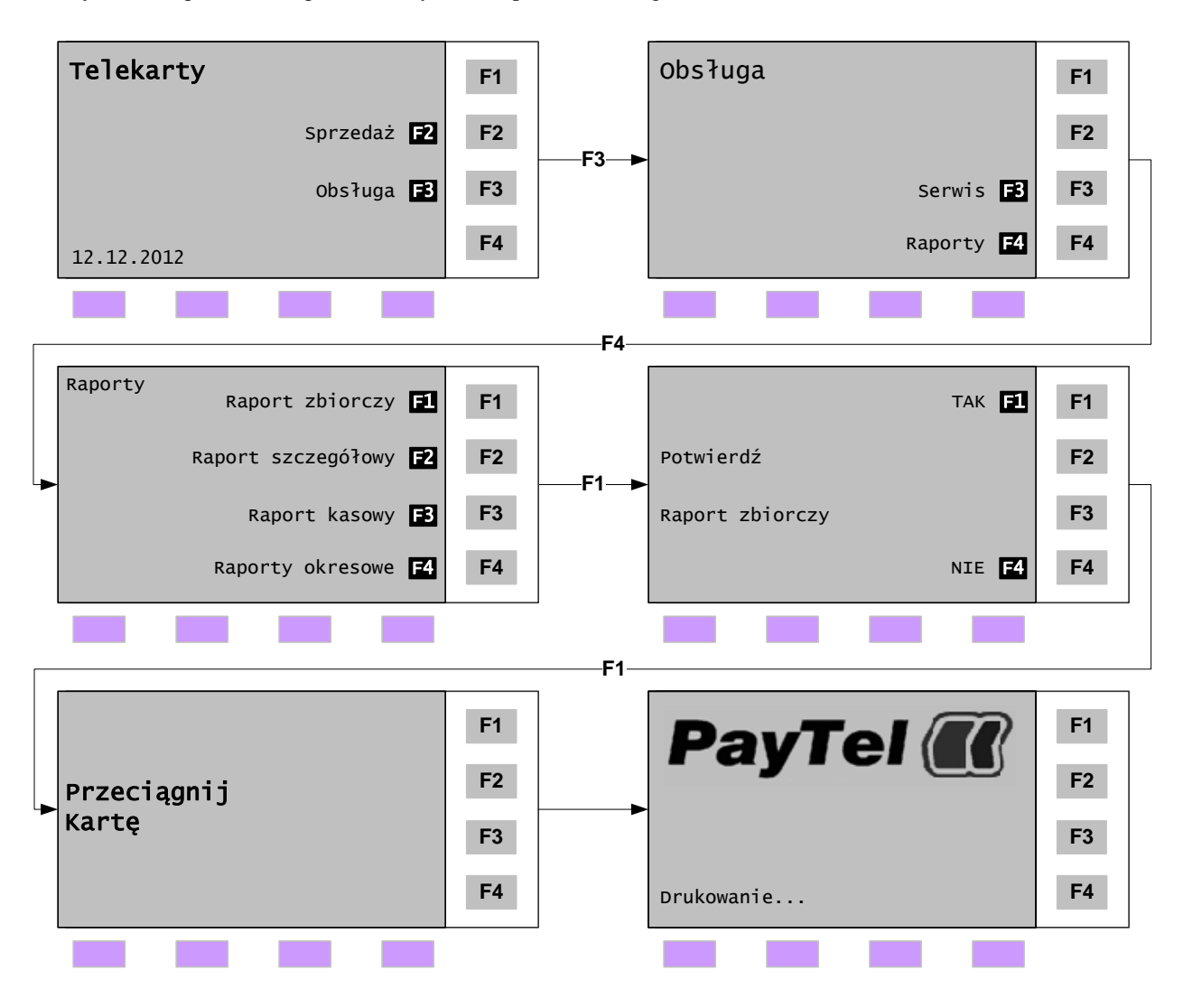

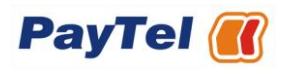

## <span id="page-8-0"></span>*4.2 Raport szczegółowy*

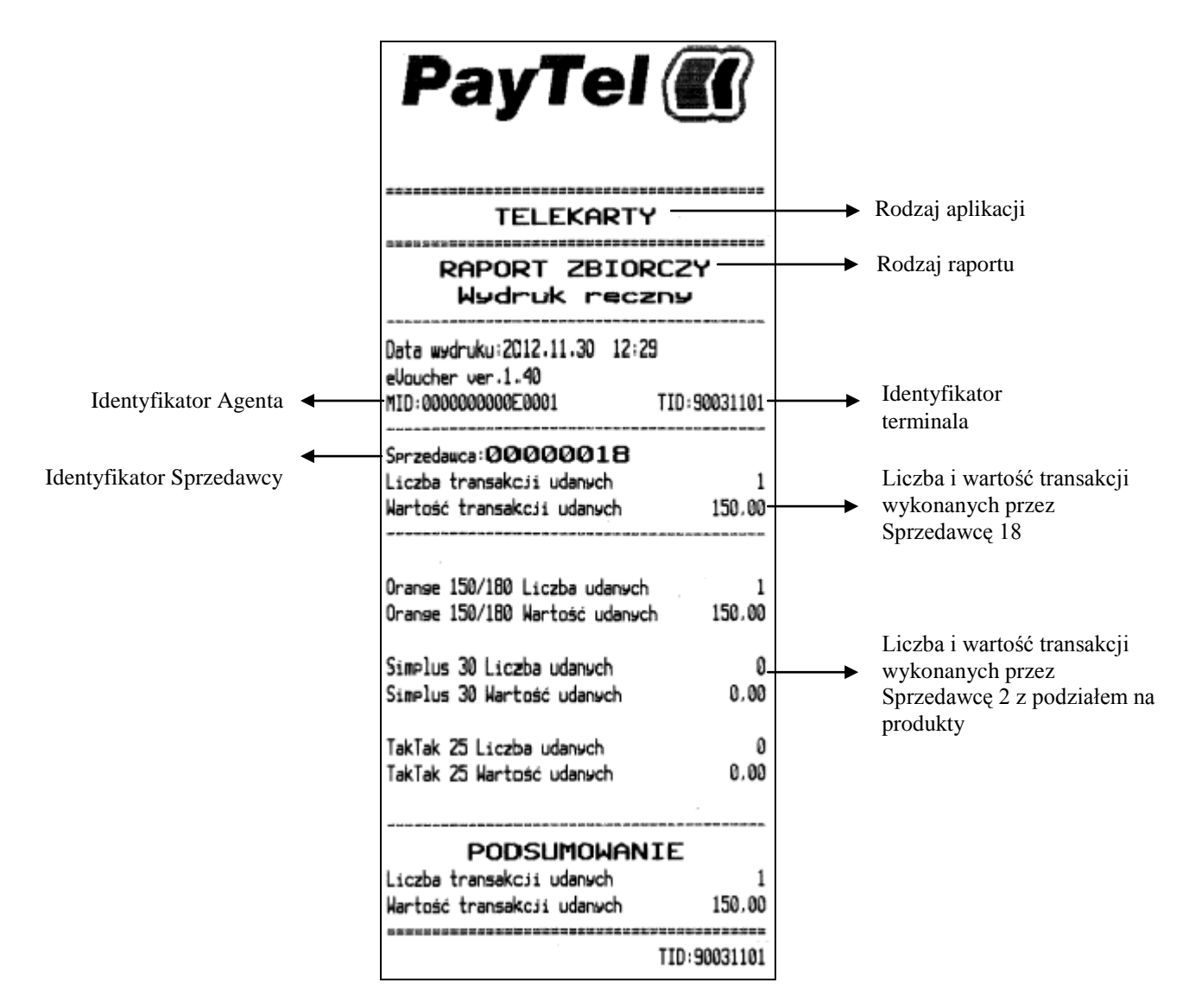

Funkcja Raport szczegółowy pozwala na wydrukowanie zestawienia przeprowadzonych transakcji od momentu ostatniego rozliczenia. W raporcie zawarte są szczegóły dotyczące transakcji (np. numer transakcji, wartość, numer karty identyfikacyjnej Sprzedawcy, kod transakcji).

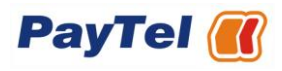

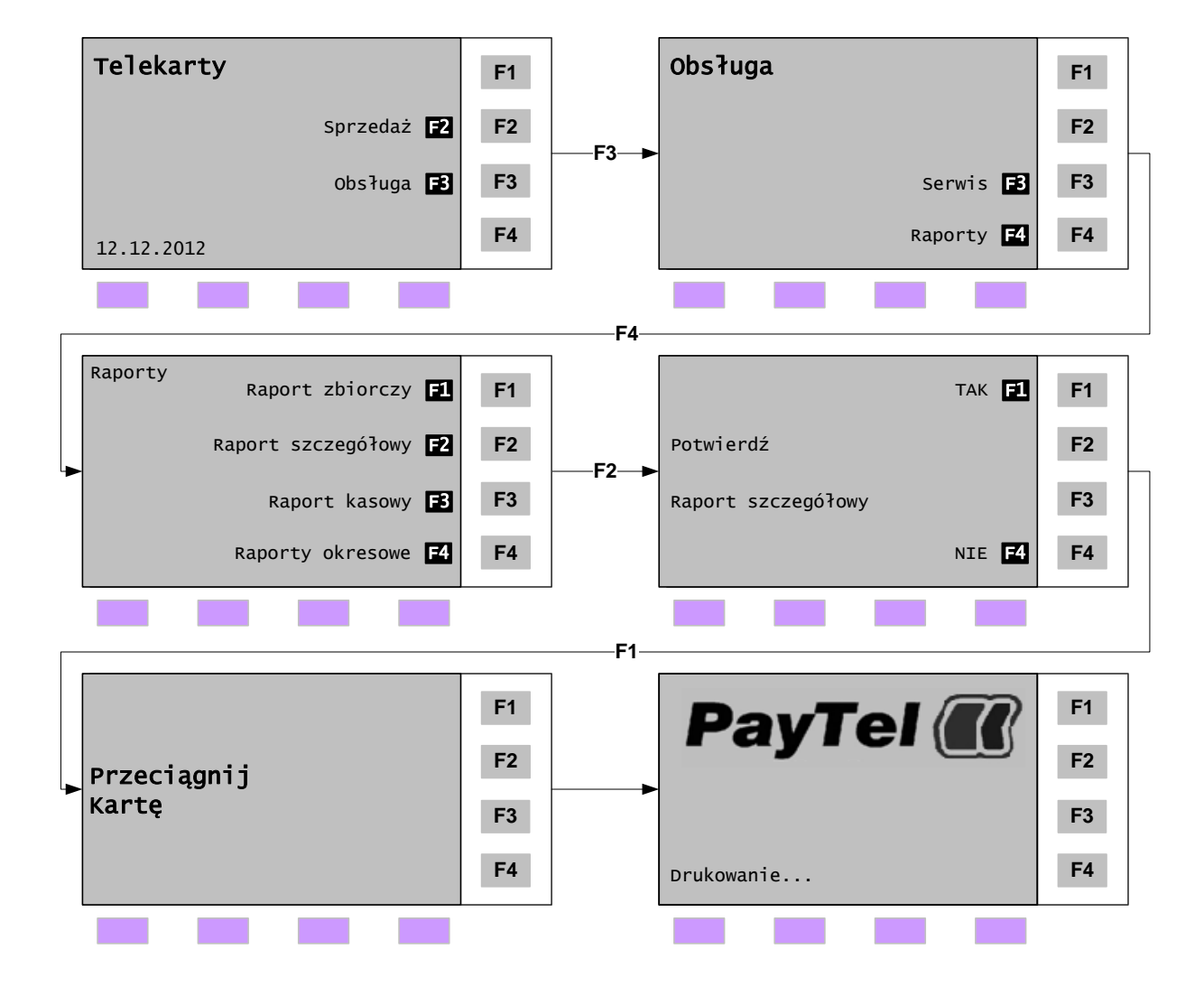

Poniższy schemat przedstawia procedurę wydruku raportu szczegółowego:

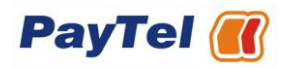

Przykładowy wydruk raportu szczegółowego:

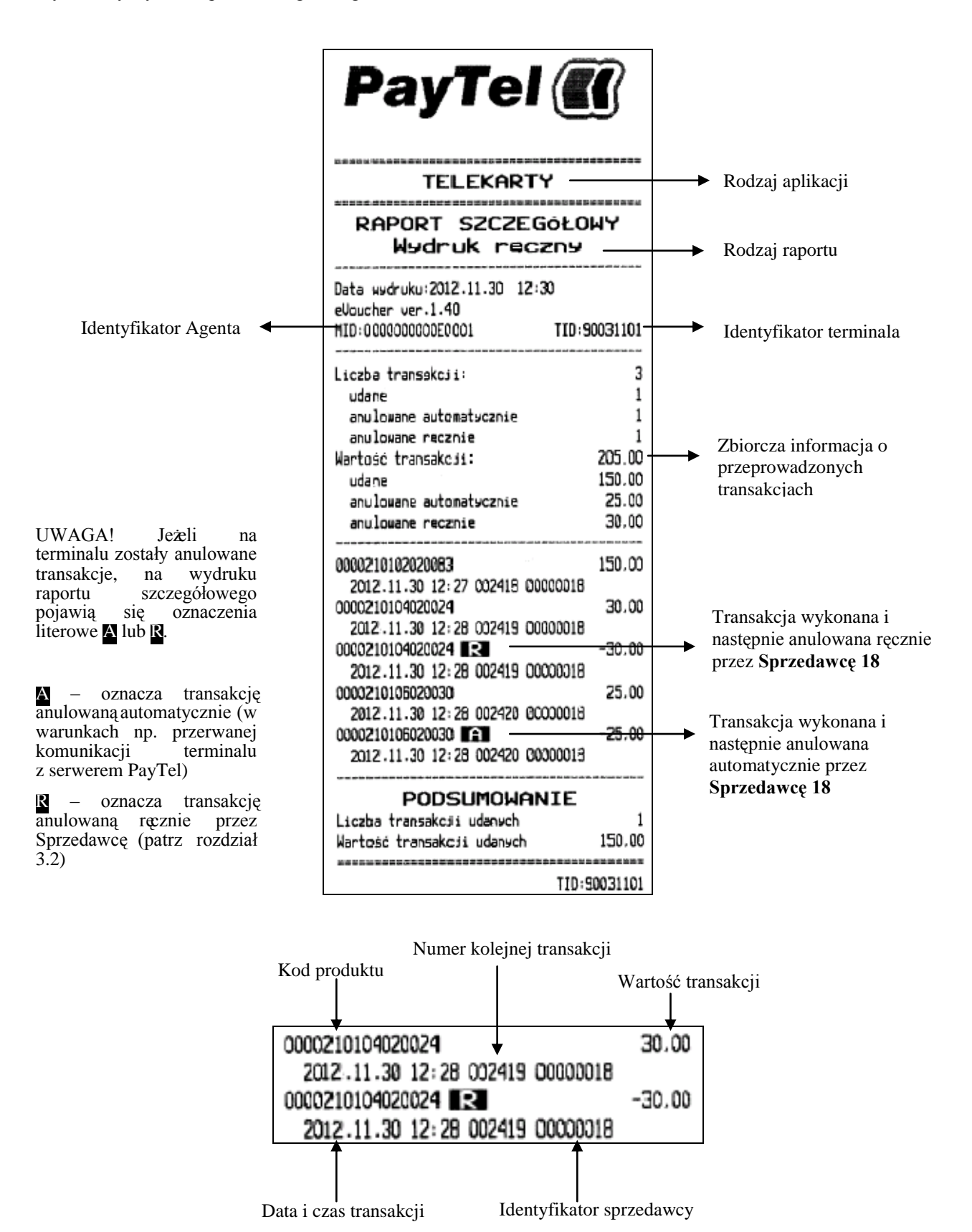

# <span id="page-11-0"></span>*4.3 Raport kasowy*

Funkcja Raport kasowy pozwala na przygotowanie zestawienia przeprowadzonych transakcji, z podziałem na Sprzedawców (karty identyfikacyjne), którzy te transakcje przeprowadzili. Po wydrukowaniu raportu na wyświetlaczu pojawi się pytanie: "Wyzerować liczniki?". Raport kasowy zawiera dane o transakcjach przeprowadzonych także przed ostatnim rozliczeniem, od momentu ostatniego wyzerowania liczników. Raport ten wspomaga rozliczenie Sprzedawców pracujących zmianowo na terminalu.

Poniższy schemat przedstawia procedurę wydruku raportu kasowego:

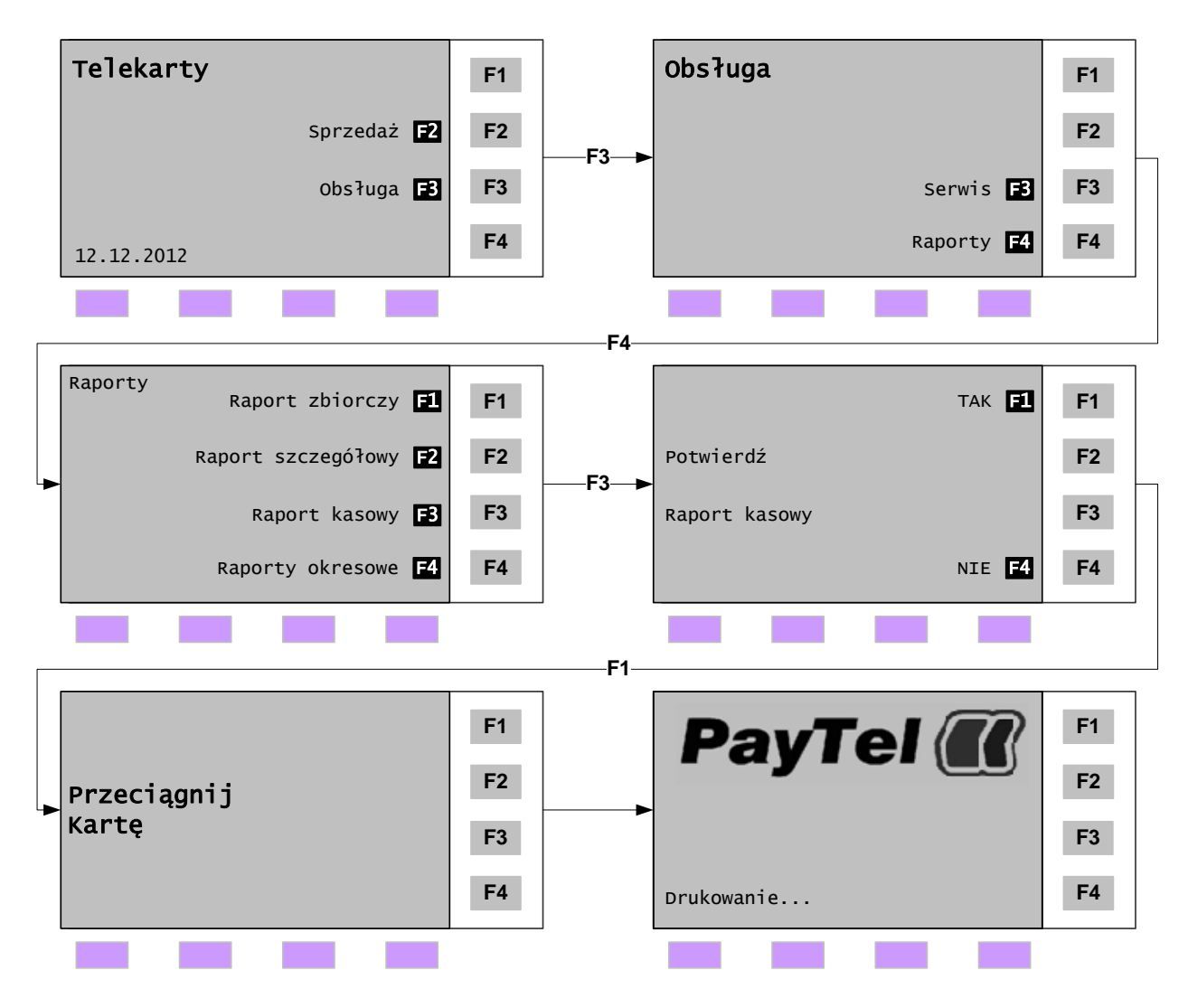

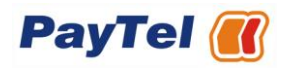

Przykładowy wydruk raportu kasowego:

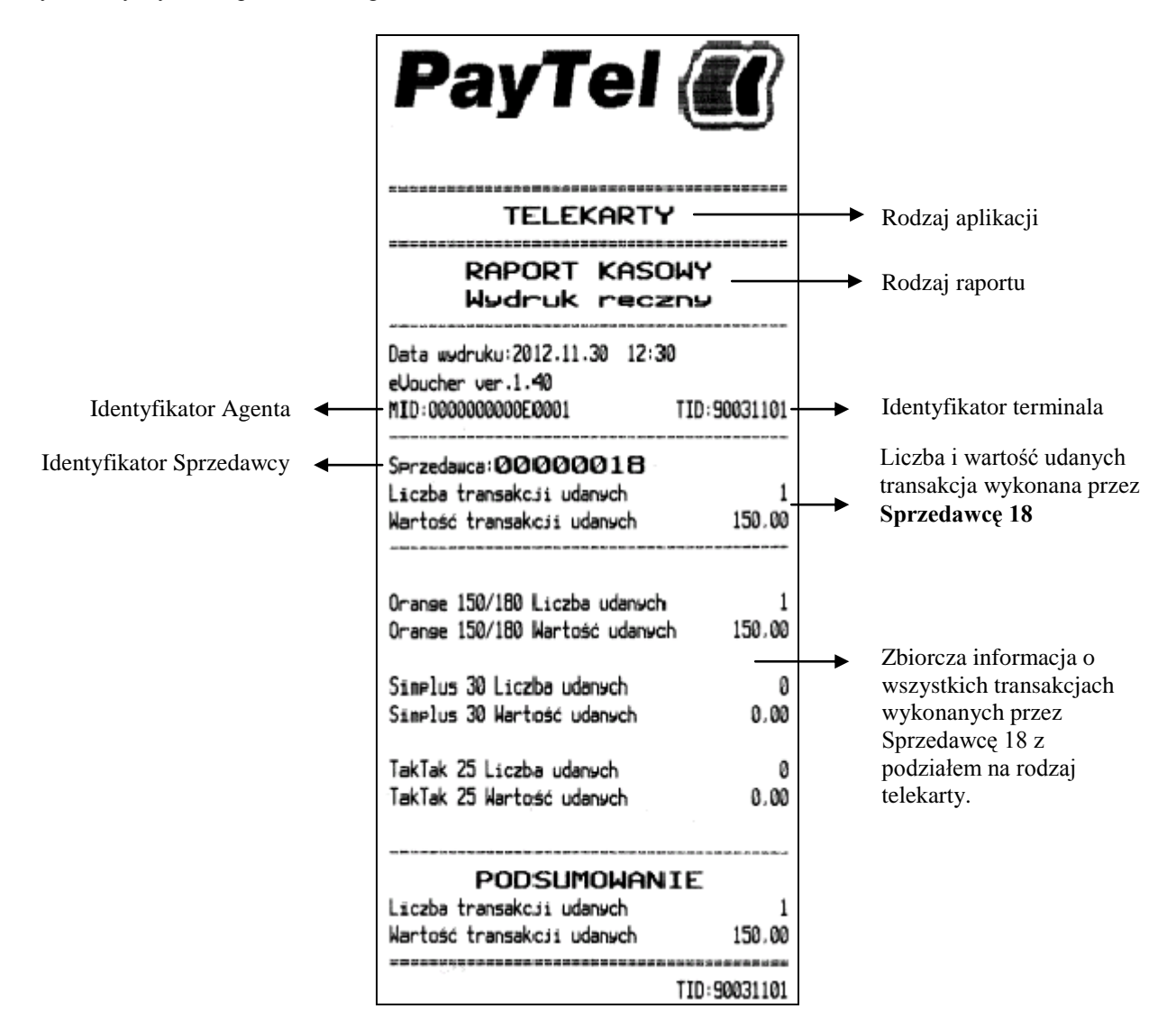

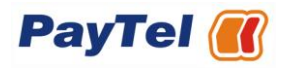

## <span id="page-13-0"></span>*4.4 Raporty okresowe*

Funkcja Raporty okresowe pozwala na wydrukowanie raportu okresowego, np. miesięcznego w okresie bieżęcym (a więc od początku bieżącego miesiąca do momentu wydruku), oraz poprzednim (cały poprzedni miesiąc).

Poniższy schemat przedstawia procedurę wydruku raportu okresowego za bieżący okres:

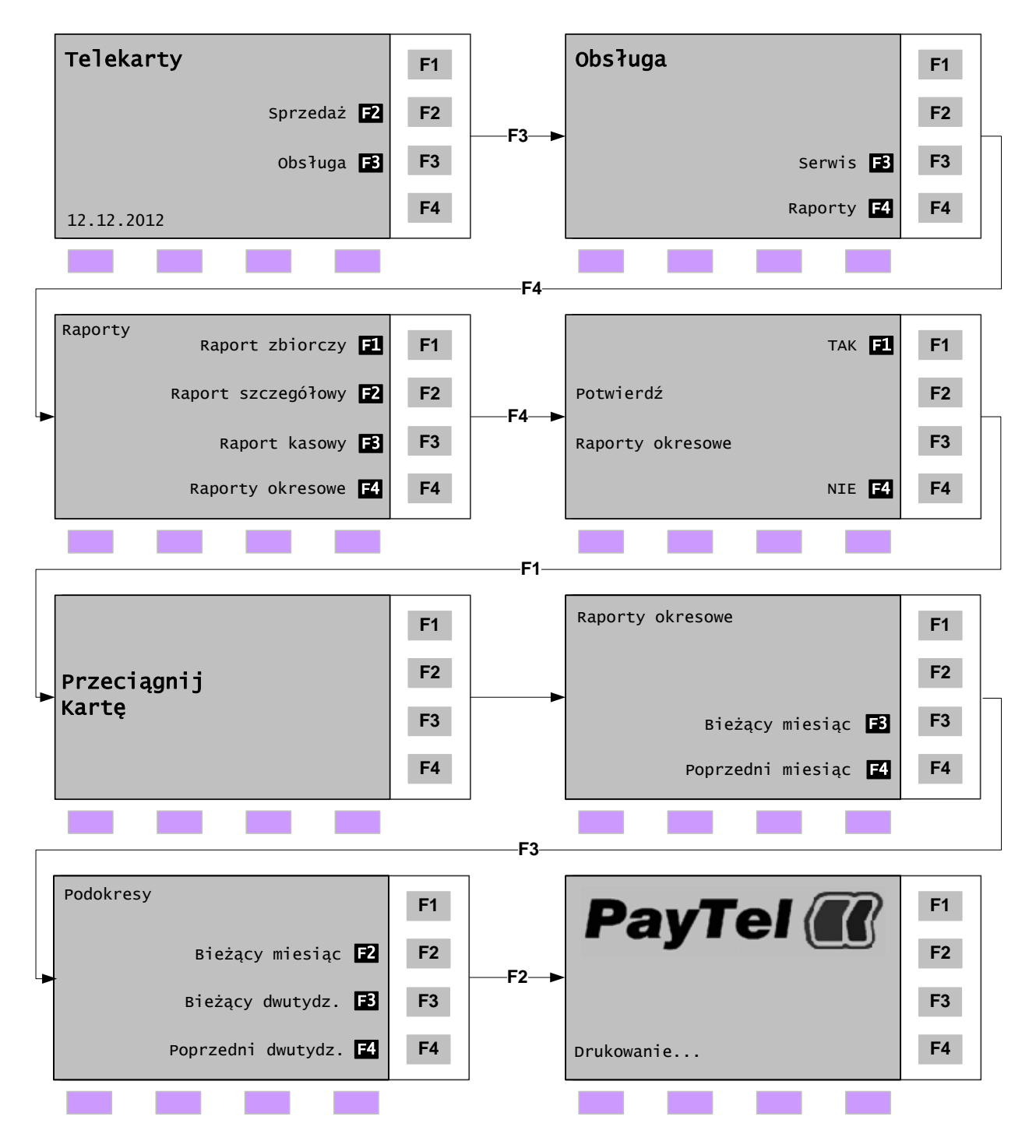

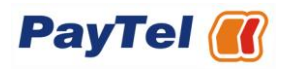

Przykładowy wydruk raportu okresowego, dotyczący bieżącego okresu:

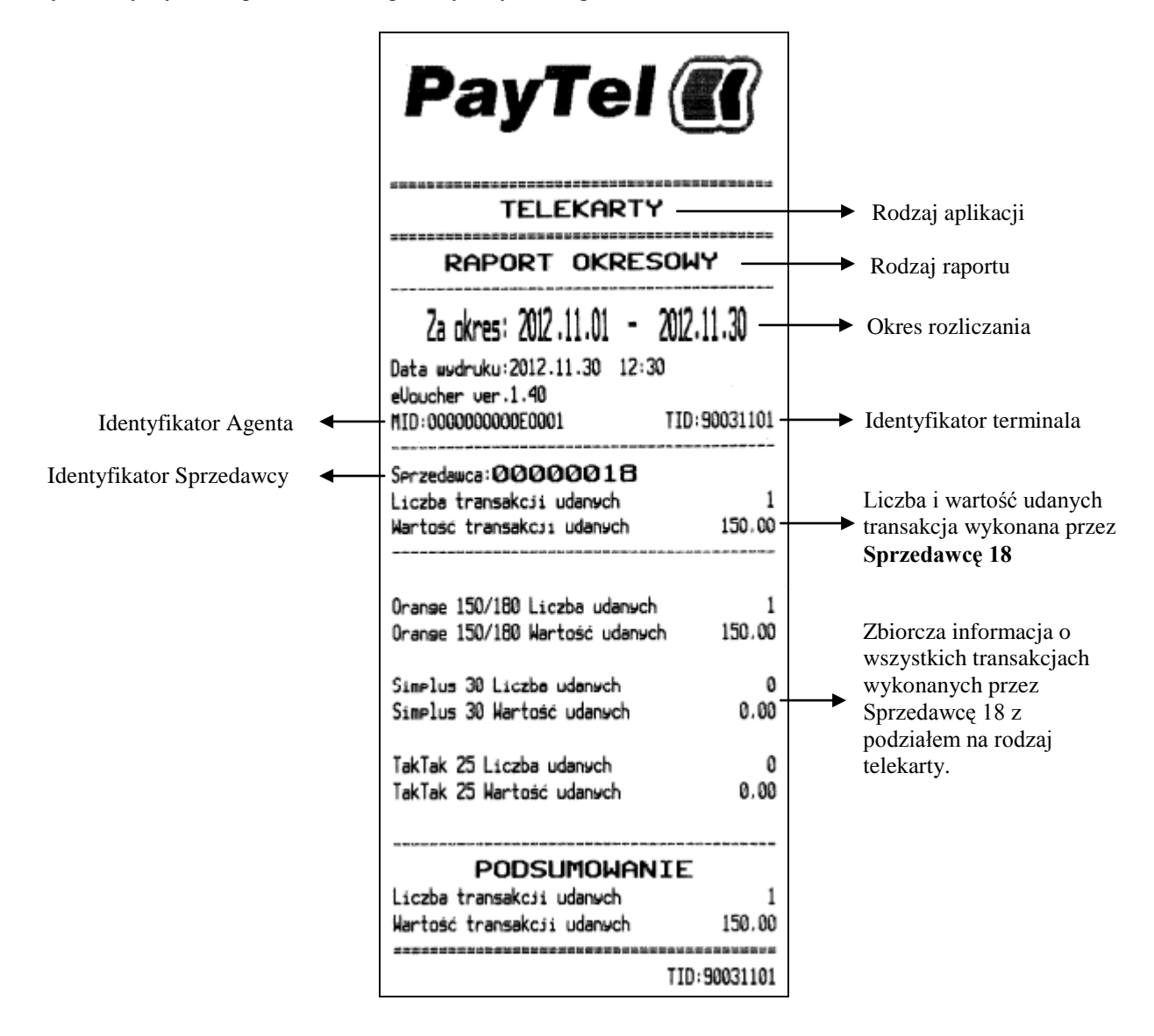

# <span id="page-15-0"></span>**5 Czynności serwisowe**

# <span id="page-15-1"></span>*5.1 Parametryzacja*

Funkcja Parametryzacja służy do połączenia terminala z systemem PayTel celem pobrania, bądź aktualizacji, parametrów niezbędnych do działania aplikacji. Parametryzacja dokonuje się automatycznie w określonych odstępach czasu. Jeżeli jednak zachodzi konieczność pilnego zaktualizowania danych (np. zmiany uprawnień dla kart identyfikacyjnych) parametryzację można wykonać ręcznie. Parametryzacja może być wykonana tylko w porozumieniu z pracownikiem Teleserwisu PayTel. Do wykonania tej procedury niezbędna jest karta z uprawnieniami administracyjnymi.

Poniższy schemat przedstawia procedurę parametryzacji:

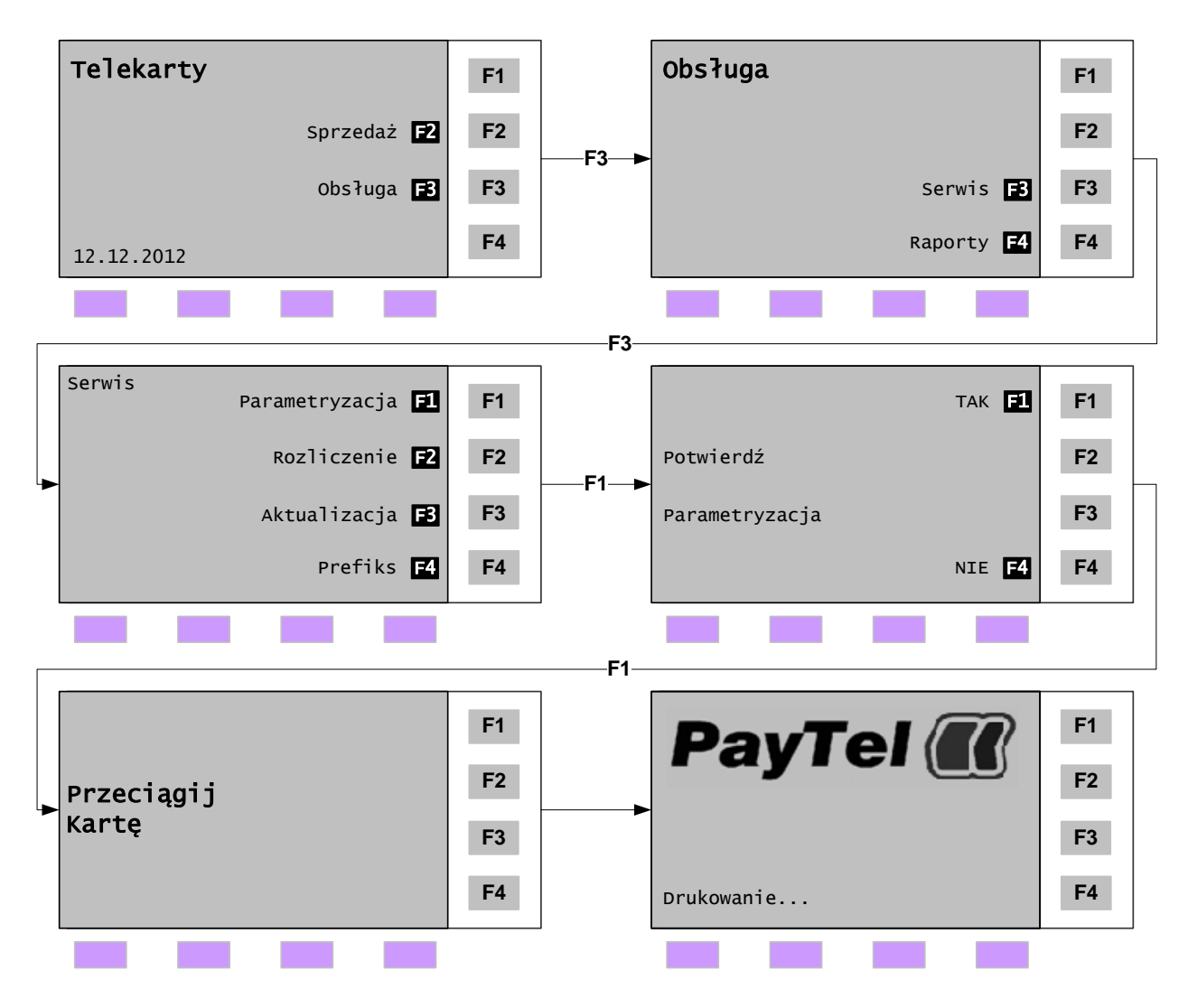

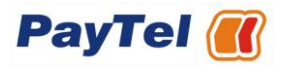

### <span id="page-16-0"></span>*5.2 Rozliczenie*

Funkcja Rozliczenie służy do cyklicznego raportowania firmie PayTel o ilości i wartości sprzedanych telekart. Rozliczenie dokonuje się automatycznie o ustalonej porze. Jeżeli terminal nie dokona rozliczenia w zadanym terminie nie będzie możliwości sprzedaży telekart, a terminal zostanie zablokowany. W takim przypadku można przywrócić poprawne funkcjonowanie terminalu poprzez ręczne wykonanie rozliczenia.

Poniższy schemat przedstawia procedurę wykonania rozliczenia:

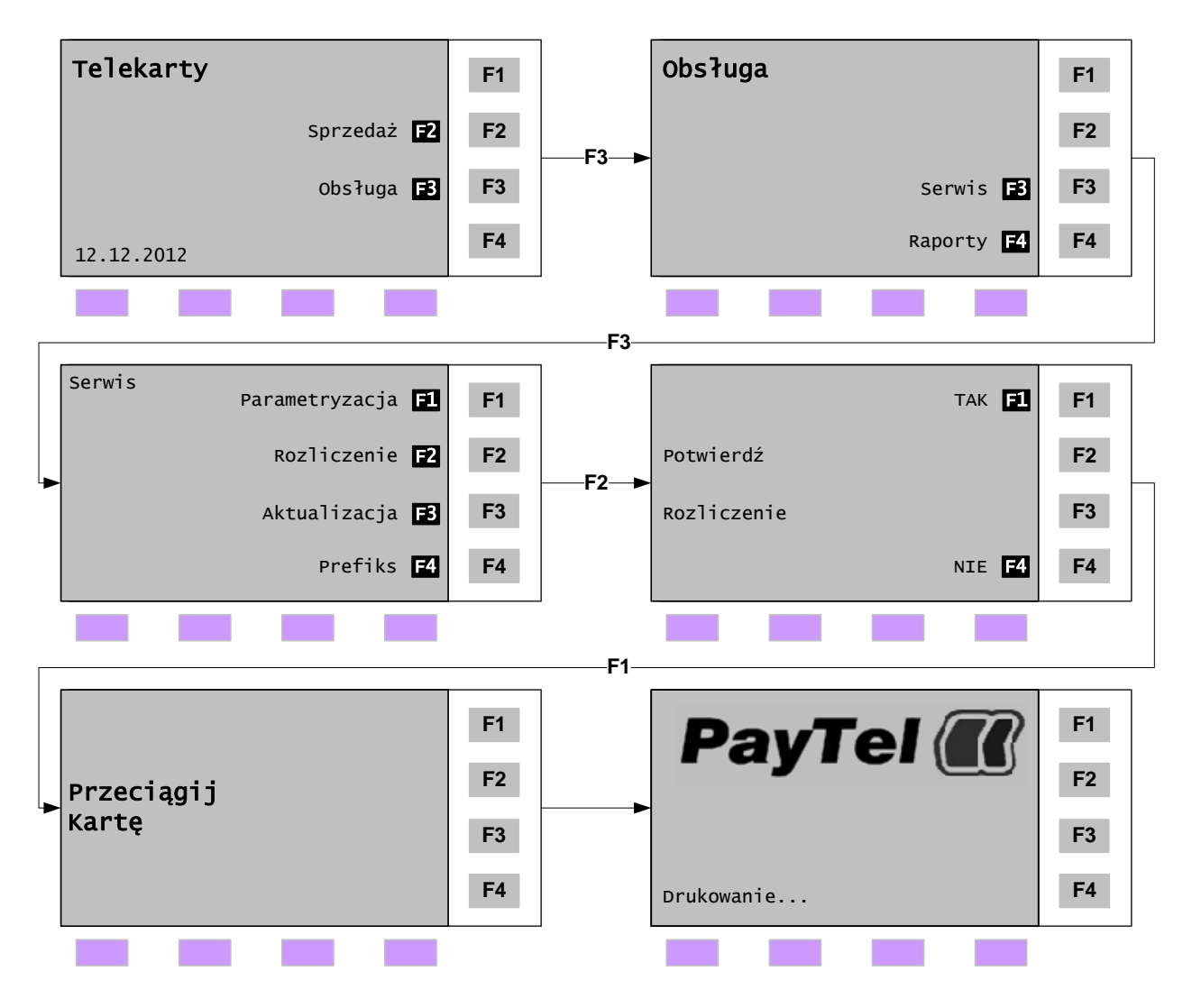

Po udanym rozliczeniu, terminal automatycznie wydrukuje Raport zbiorczy z transakcjami, które zostały rozliczone. W przypadku rozliczenia nieudanego (komunikat: Niezbilansowane saldo) na wydruku pojawi się informacja z prośbą o kontakt z Teleserwisem PayTel.

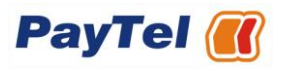

Przykładowy wydruk poprawnego rozliczenia:

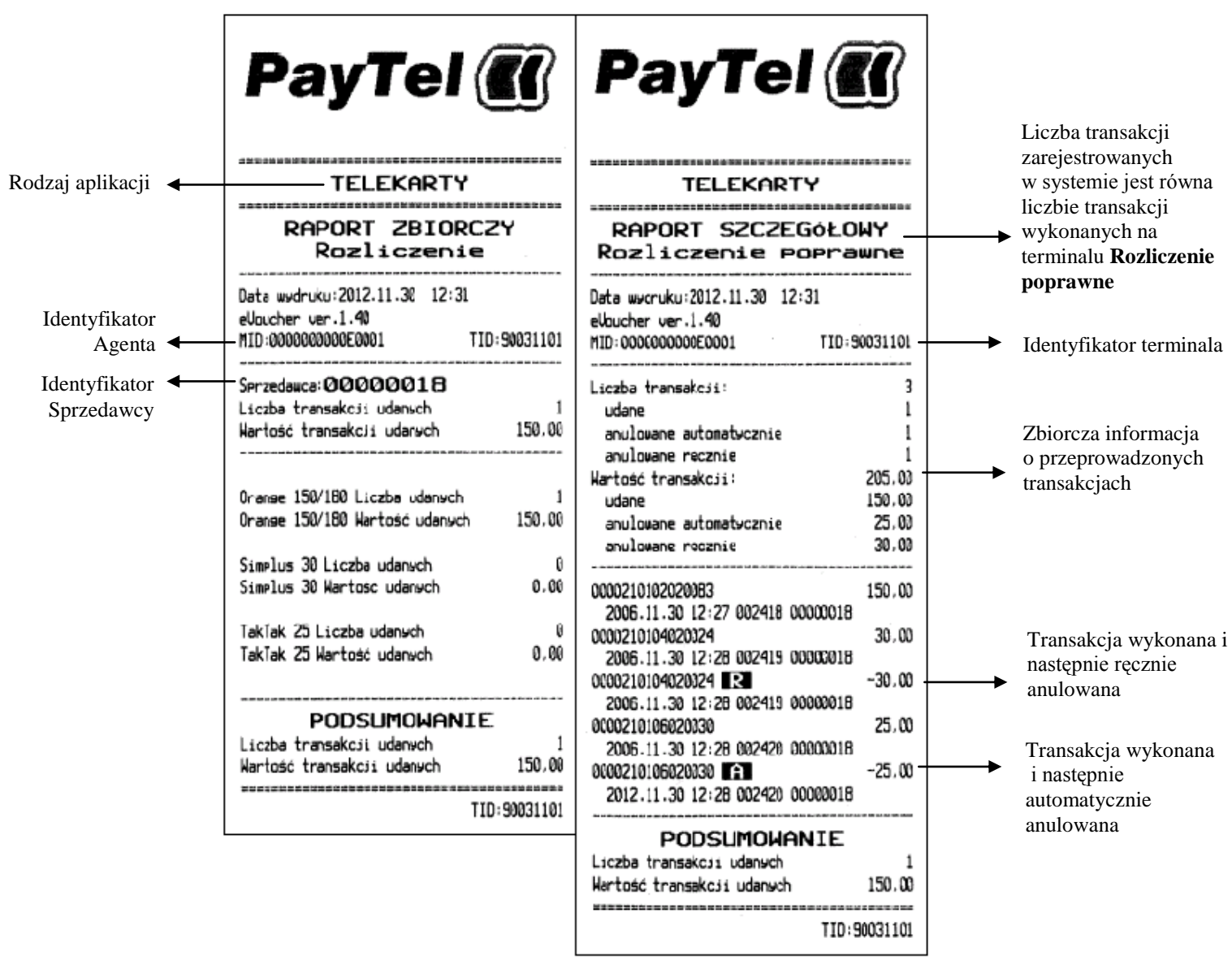

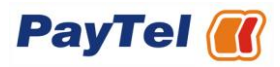

Przykładowy wydruk rozliczenia przy niezbilansowanym saldzie:

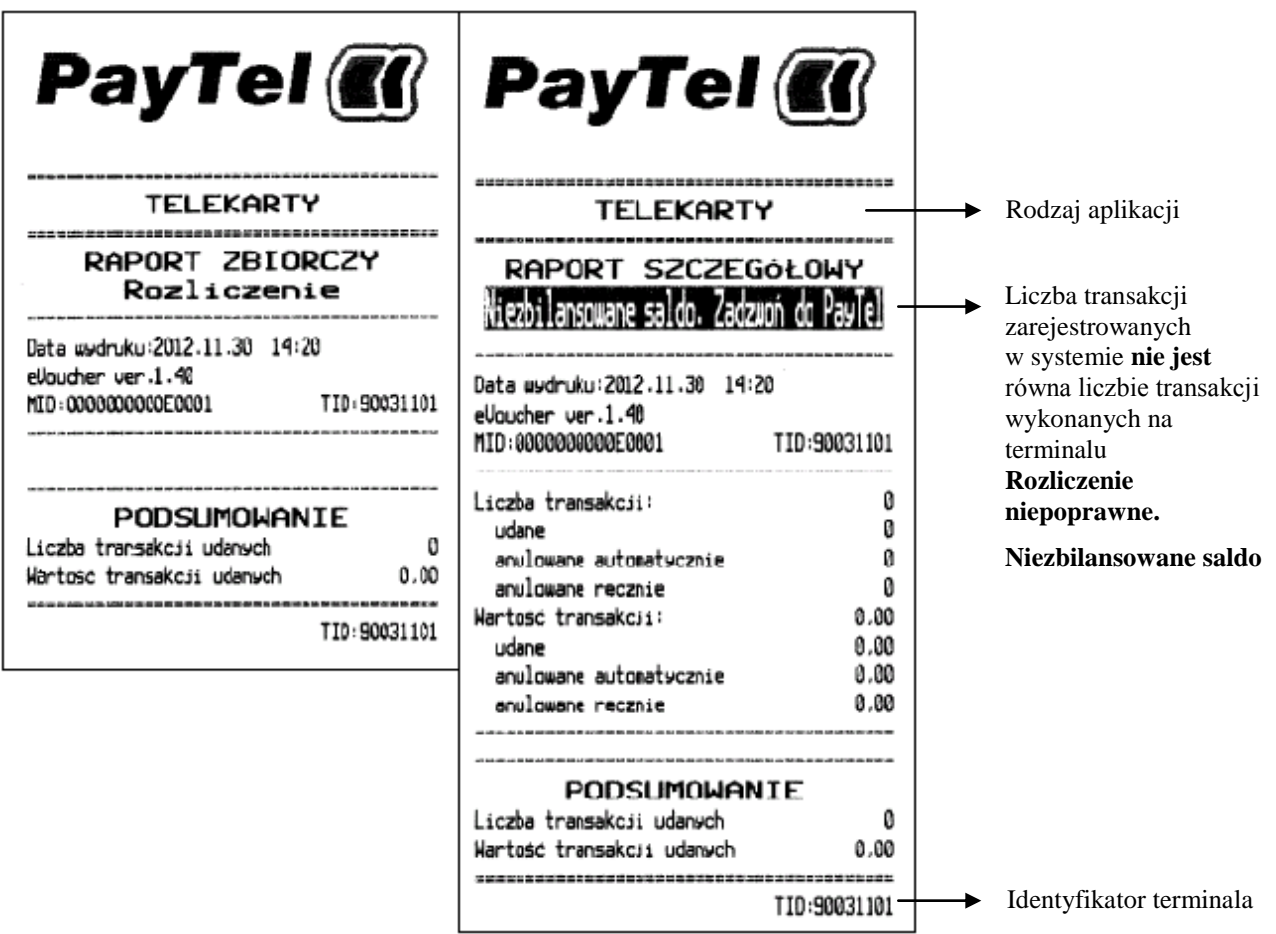

# <span id="page-19-0"></span>*5.3 Aktualizacja*

Funkcja Aktualizacja służy do pobrania najnowszej wersji oprogramowania terminala w części dotyczącej sprzedaży telekart. Z funkcji można korzystać tylko na polecenie pracownika Teleserwisu PayTel. Samowolne użycie funkcji może spowodować zablokowanie terminala oraz uniemożliwić sprzedaż telekart. Przed wykonaniem aktualizacji należy wykonać rozliczenie terminala, zgodnie z opisem w rozdziale [5.2.](#page-16-0)

Po zakończeniu operacji terminal uruchomi się ponownie. Do wykonania tej procedury niezbędna jest karta z uprawnieniami administracyjnymi.

Poniższy schemat przedstawia procedurę aktualizacji:

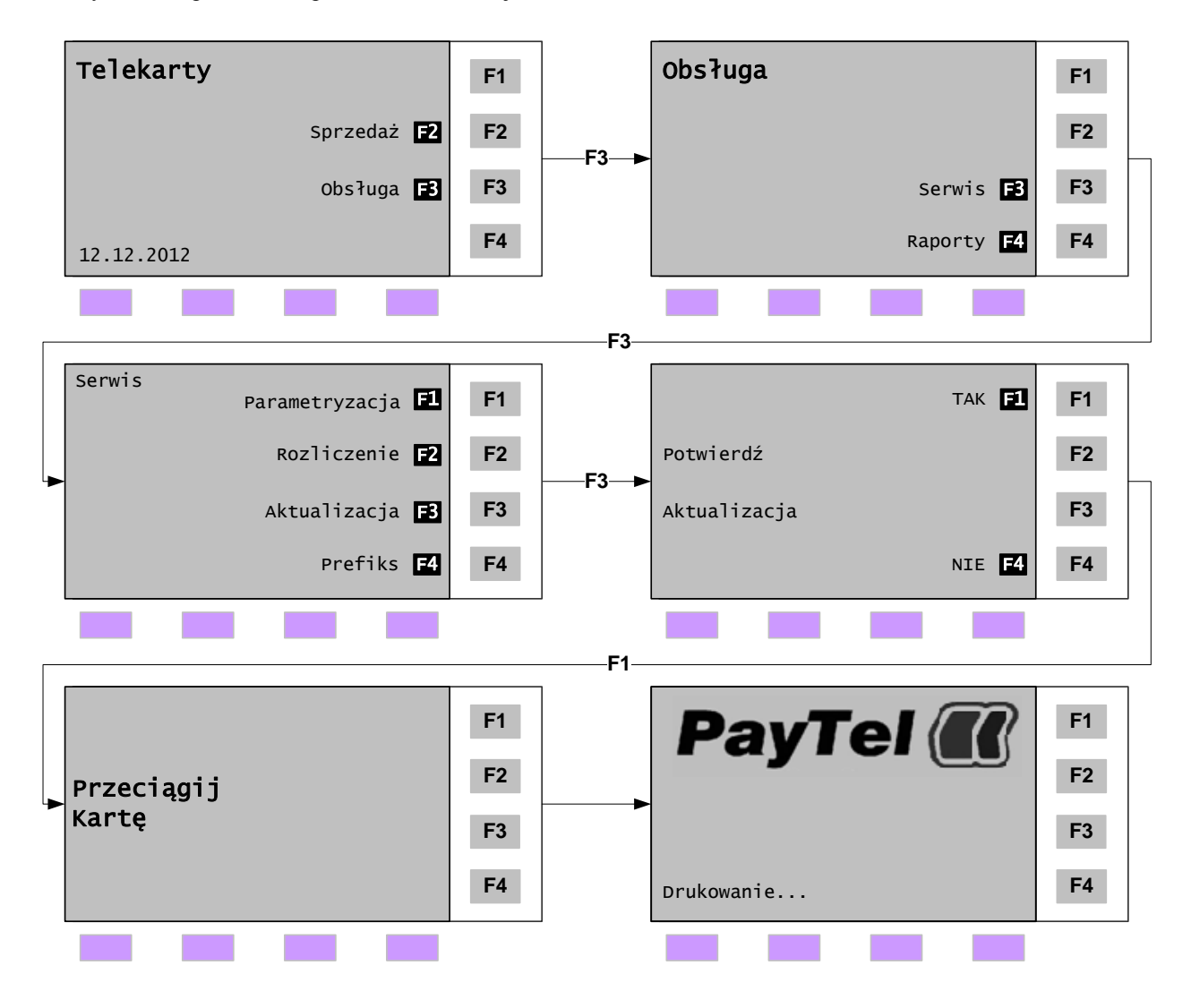

# <span id="page-20-0"></span>*5.4 Prefiks*

Funkcja *Prefiks* służy do określenia parametrów połączenia telefonicznego terminala, niezbędnego do komunikowania się terminala z systemem PayTel poprzez sieć telefoniczną. Nawiązanie połączenia telefonicznego przez terminal jest możliwe po uwzględnieniu sposobu przyłączenia do linii telefonicznej. Jeśli linia telefoniczna przechodzi przez centralkę telefoniczną, konieczne jest ustawienie w prefiksie cyfry, dzięki której uzyskany zostanie dostęp do linii miejskiej. Do wykonania zmian ustawień prefiksu niezbędna jest karta identyfikacyjna z uprawnieniami administracyjnymi.

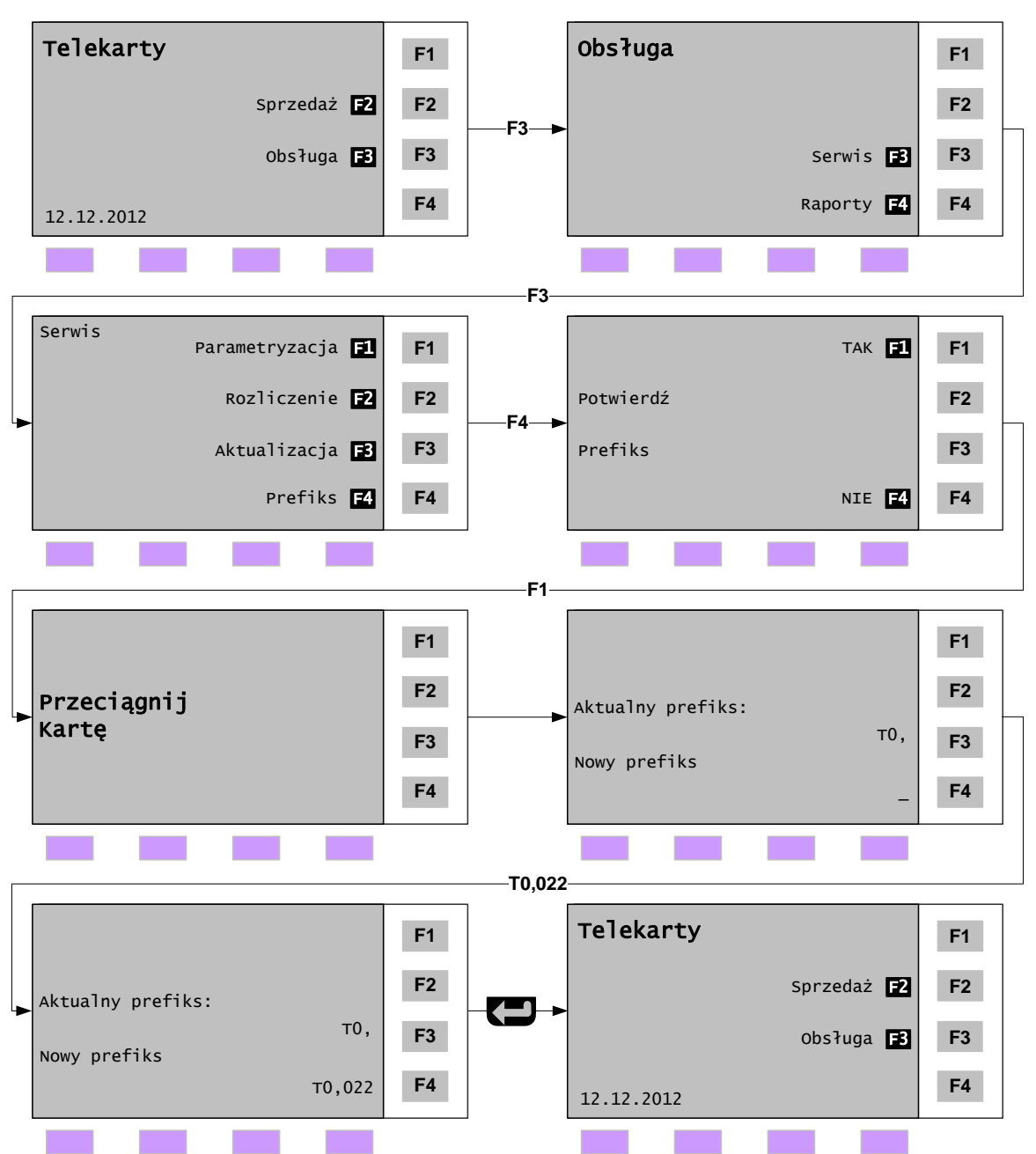

Poniższy schemat przedstawia procedurę sprawdzenia i zmiany prefiksu:

Uwaga!

Aby uzyskać literę (T):

 $\bullet$ naciśnij przycisk ( 8 ), a następnie klawisz ( ALPHA ) pod wyświetlaczem.

Aby uzyskać $($ , ):

naciśnij przycisk ( \* ), a następnie klawisz ( ALPHA ) pod wyświetlaczem $\bullet$